## 1.Cuidados e segurança

- » Antes da instalação, desligue a energia do inversor e aguarde 5 minutos até que os capacitores se descarreguem por completo.
- » Mantenha longe de materiais inflamáveis e explosivos.
- » Não desmonte e nem tente realizar qualquer tipo de manutenção.
- » Mantenha esse produto longe de crianças.

### 2. Especificações técnicas

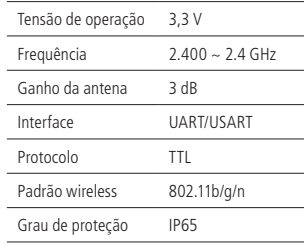

## 3.Monitoramento Wi-Fi

- **Obs.:** » O inversor precisa estar totalmente desligado antes de conectar o pocket Wi-Fi! Após desligar todas as chaves aguarde 5 minutos. » O pocket Wi-Fi deve ser inserido no local indicado, não deve inserir na outra porta USB pois pode levar a falhas do sistema.
- 2. Aperte bem os parafusos, para que fiquem firmes;

O inversor possui uma entrada para conexão do pocket Wi-Fi. Esse sistema permite coletar informações do inversor incluindo informações de status, desempenho e geração, erros e alterar algumas configurações via conexão de internet Wi-Fi.

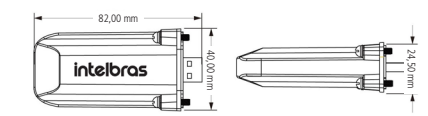

#### **3.1. Configuração do pocket Wi-Fi**

1. Desligue a chave CC do inversor e conecte o pocket Wi-Fi na porta Wi-Fi na parte inferior do inversor;

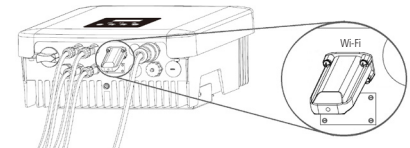

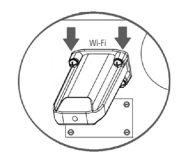

- 3. Ligue a chave CC do inversor e aguarde algum tempo para aparecer a rede Wi-Fi;
- 4. Para encontrar a rede Wi-Fi do inversor será necessário usar um notebook, computador com rede Wi-Fi ou um smartphone;
- 5. Usando um dos dispositivos citados você deverá procurar uma rede Wi-Fi que possua no nome (SSID) o número de série do Pocket Wi-Fi e se conectar. Exemplo do nome da rede: Wi-Fi\_Ixxxxxxxxx O número de série se encontra na etiqueta do Pocket. Caso tenha dúvidas verifique se o Wi-Fi está devidamente conectado;
- **Obs.:** o computador, notebook ou smartphone deverá estar configurado para receber IP automático (modo DHCP).
- 6. Abra um navegador de internet qualquer e coloque esse endereço http://5.8.8.8/;

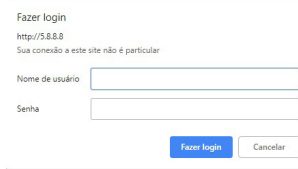

- 7. Digite o nome de usuário e senha para acessar o software do pocket Wi-Fi; » **Usuário:** admin
- » **Senha:** admin

8. Entre na página de configuração em DHCP e clique em Procurar rede, procure na lista o roteador Wi-Fi que deseja ter acesso a internet e se conecte ou insira manualmente o SSID do roteador Wi-Fi. Após escolher, insira a senha da rede Wi-Fi em Senha e clique em Salvar. Após salvar, reinsira o endereço no navegador de internet http://5.8.8.8/ e confirme se seu roteador Wi-Fi conectou corretamente no pocket Wi-Fi;

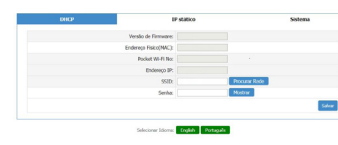

9. Para confirmar se o pocket Wi-Fi conectou na rede, verifique se há um IP em *Endereco IP* se houver o *Pocket Wi-Fi* se conectou com sucesso. Depois clique em Salvar para salvar configurações e aguarde 15 segundos para que o salvamento seja finalizado.

#### **3.2. Registro de conta no site**

- 1. Insira o link monitoramentox.intelbras.com.br no navegador de web de um notebook ou smartphone com acesso à internet;
- 2. Para iniciar o acesso será necessário criar uma nova conta, clique em Nova conta;

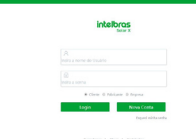

3. Preencha todos os itens do formulário com as informações corretas do cliente e clique em Salvar;

**Obs.:** nessa etapa você vai precisar do número do pocket Wi-Fi. Todos os itens com asterisco \* são obrigatórios.

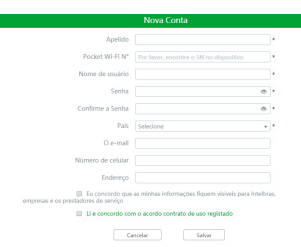

4. Após o cadastro das informações pessoais será necessário incluir o endereço do local onde foi instalado o projeto fotovoltaico. Adicione o endereço e insira no mapa a localização onde foi instalado o projeto fotovoltaico, terminando clique em Salvar;

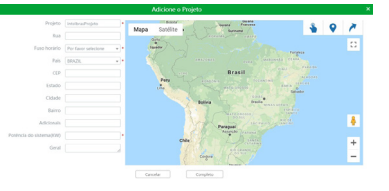

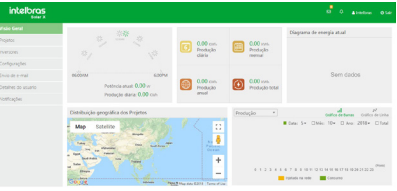

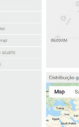

5. Ao finalizar o cadastro sua conta já estará concluída, para acessar as informações do seu sistema fotovoltaico basta inserir a conta de usuário, a senha e o código de verificação, em seguida, clique em Login;

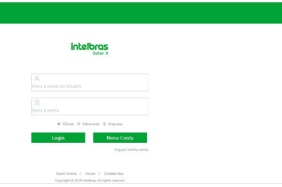

6. Ao clicar em Visão geral, o usuário poderá ter uma visão geral dos dados do sistema fotovoltaico.

#### **3.3. Incluindo novo projeto na conta**

1. Para incluir o projeto fotovoltaico na sua conta clique em Projetos na barra de menu à esquerda, após clique em Adicionar;

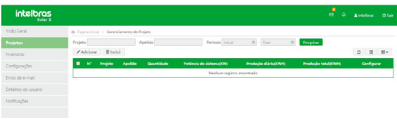

2. Para incluir o projeto será necessário cadastrar todas as informações do projeto e inserir a localização do projeto no mapa.

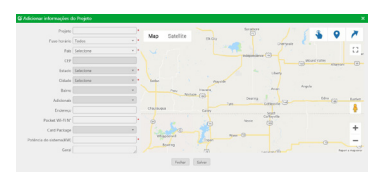

#### **3.4. Adicionando um inversor dentro do projeto**

Para adicionar um inversor ao projeto, clique em Projeto na barra de menu à esquerda, após selecione o site e em seguida, clique em + para adicionar o número do pocket Wi-Fi do novo inversor.

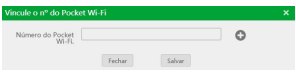

Adicionando o número do pocket Wi-Fi

# Guia do usuário **EPW 2000X**

#### **Pocket Wi-Fi**

Parabéns, você acaba de adquirir um produto com a qualidade e segurança Intelbras.

O pocket Wi-Fi é um dispositivo externo de comunicação wireless que faz a interface entre o inversor fotovoltaico e a rede de internet Wi-Fi local. Esse dispositivo permite aos usuários receber informações sobre o funcionamento do inversor em tempo real via app e website.

# **Fórum:** forum intelbras.com.br **SAC:** 0800 7042767

Recomendamos que você leia atentamente este guia antes da instalação do produto e o guarde para futuras referências.

 $^{\circ}$  01.19 Origem: China Importado no Brasil por: Intelbras S/A – Indústria de Telecomunicação Eletrônica Brasileira Rodovia SC 281, km 4,5 – Sertão do Maruim – São José/SC – 88122-001 CNPJ 82.901.000/0014-41 – www.intelbras.com.br

# intelbras

# intelbras

**Suporte a clientes:** (48) 2106 0006

**Suporte via chat:** intelbras.com.br/suporte-tecnico.

1. Todas as partes, peças e componentes do produto são garantidos contra .<br>de fabricação, que porventura venham a apresentar, pelo ) ano – sendo este de 90 (noventa) dias de garantia legal ses de garantia contratual –, contado a partir da data da duto pelo Senhor Consumidor, conforme consta na nota ora do produto, que é parte integrante deste Termo em n nacional. Esta garantia contratual compreende a troca odutos que apresentarem vício de fabricação. Caso não s vício de fabricação, e sim vício(s) proveniente(s) de uso Senhor Consumidor arcará com essas despesas.

configuração do produto deve ser feita de acordo com o duto e/ou quia de instalação, e por um técnico especiae um profissional idôneo e especializado, sendo que, os serviços não estão inclusos no valor do produto.

**Suporte via e-mail:** suporte@intelbras.com.br

**Onde comprar? Quem instala?:** 0800 7245115

Assinatura do cliente:

vício, o Senhor Consumidor deverá imediatamente com o Servico Autorizado mais próximo que conste na relação oferecida pelo fabricante – somente estes estão autorizados sanar o defeito durante o prazo de garantia aqui prevão for respeitado, esta garantia perderá sua validade, pois estará caracterizada a violação do produto.

Para baixar o aplicativo basta entrar na loja de aplicativos Apple Store ou na Google® Play Store e buscar por Intelbras solar X para baixar o app. Para acessar a conta basta usar o nome de usuário a senha usados no website.

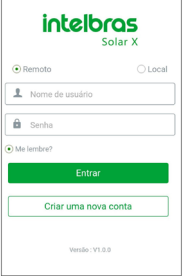

Este equipamento não tem direiro à proteção contra **terferencia prejudicial e não pode causar interferencia em sistemas devidamente autorizados.**

O pocket Wi-Fi EPW 2000X é exclusivo para uso em pro **dutos fotovoltaicos e sua instalação e manutenção será realizada por técnicos especializados.**

- 4. Na eventualidade de o Senhor Consumidor solicitar atendimento domiciliar, deverá encaminhar-se ao Serviço Autorizado mais próximo para consulta da taxa de visita técnica. Caso seja constatada a necessidade da retirada do produto, as despesas decorrentes, como as de transporte e segurança de ida e volta do produto, ficam sob a responsabilidade do Senhor Consumidor.
- 5. A garantia perderá totalmente sua validade na ocorrência de quaisquer das hipóteses a seguir: a) se o vício não for de fabricação, mas sim causado pelo Senhor Consumidor ou por terceiros estranhos ao fabricante; b) se os danos ao produto forem oriundos de acidentes, sinistros, agentes da natureza (raios, inundações, desabamentos, etc.), umidade, tensão na rede elétrica (sobretensão provocada por acidentes ou flutuações excessivas na rede), instalação/uso em desacordo com o manual do usuário ou decorrentes do desgaste natural das partes, peças e componentes; c) se o produto tiver sofrido influência de natureza química, eletromagnética, elétrica ou animal (insetos, etc.); d) se o número de série do produto tiver sido adulterado ou rasurado; e) se o aparelho tiver sido violado.
- 6. Esta garantia não cobre perda de dados, portanto, recomenda-se, se for o caso do produto, que o Consumidor faça uma cópia de segurança regularmente dos dados que constam no produto.

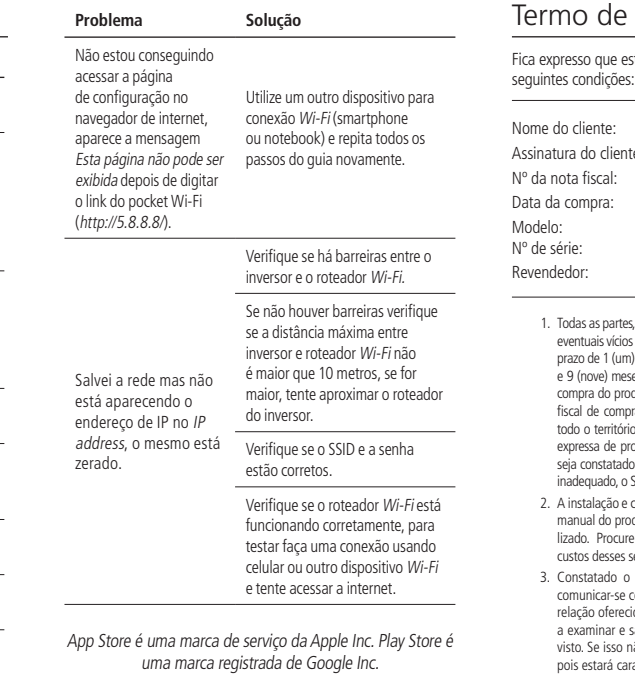

# garantia

sta garantia contratual é conferida mediante as

7. A Intelbras não se responsabiliza pela instalação deste produto, e também por eventuais tentativas de fraudes e/ou sabotagens em seus produtos. Mantenha as atualizações do software e aplicativos utilizados em dia, se for o caso, assim como as proteções de rede necessárias para proteção contra invasões (hackers). O equipamento é garantido contra vícios dentro das suas condições normais de uso, sendo importante que se tenha ciência de que, por ser um equipamento eletrônico, não está livre de fraudes e burlas que possam interferir no seu correto funcionamento.

Sendo estas as condições deste Termo de Garantia complementar, a Intelbras S/A se reserva o direito de alterar as características gerais, técnicas e estéticas de seus produtos sem aviso prévio.

Todas as imagens deste manual são ilustrativas.

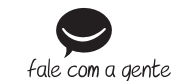

#### **Monitoramento via smartphone e tablet**

#### **Adicionais**

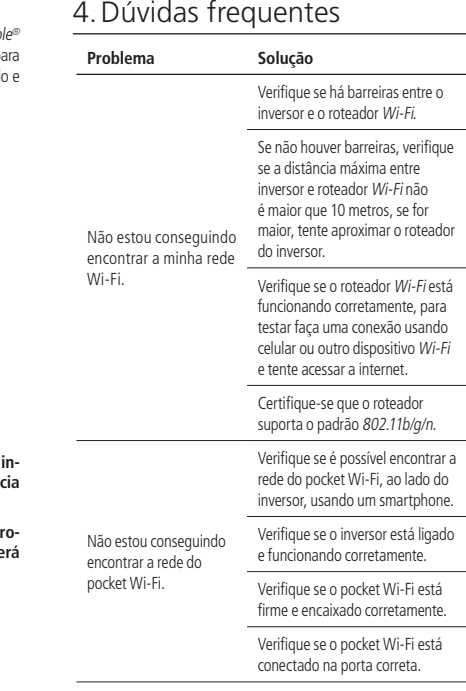